# SNAZ<br>USER GUIDE

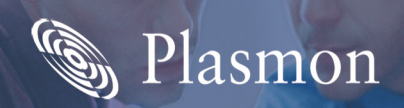

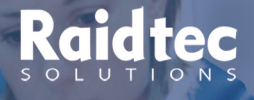

## **Preliminaries**

#### **Copyright statement**

No part of this publication may be reproduced in any form or by any means or used to make any derivative, such as translation, transformation, or adaptation, without permission from Plasmon PLC.

#### **Trademarks**

Plasmon, Raidtec Solutions, SNAZ and SNAZ OS are registered trademarks of Plasmon PLC Copyright 2006. Other names and/or trademarks belong to their respective proprietors.

#### **Limited warranty**

Plasmon PLC makes no representation or warranties with respect to the contents or use of this user's guide, and specifically disclaims any express or implied warranties of merchantability or fitness for any particular purpose.

Further, Plasmon PLC reserves the right to make revisions on this documentation without obligation to notify any person or entity of such changes.

#### **Modifications**

Changes or modifications not expressly approved by Plasmon PLC could void the warranty.

#### **Changes**

The material in this user manual is for information only, and is subject to change without notice.

Plasmon PLC reserves the right to make changes in the product design and installation software without reservation and without notification to its users.

Additional information may be obtained from your supplier, or from the address on the back cover of this guide.

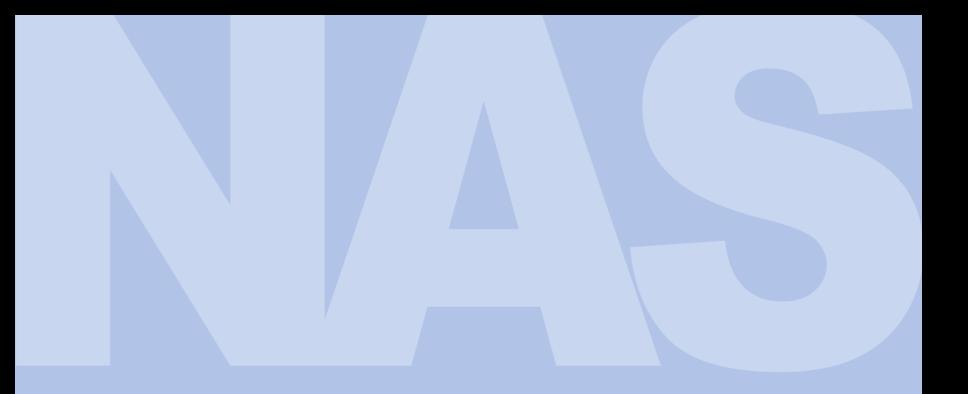

Table of Contents

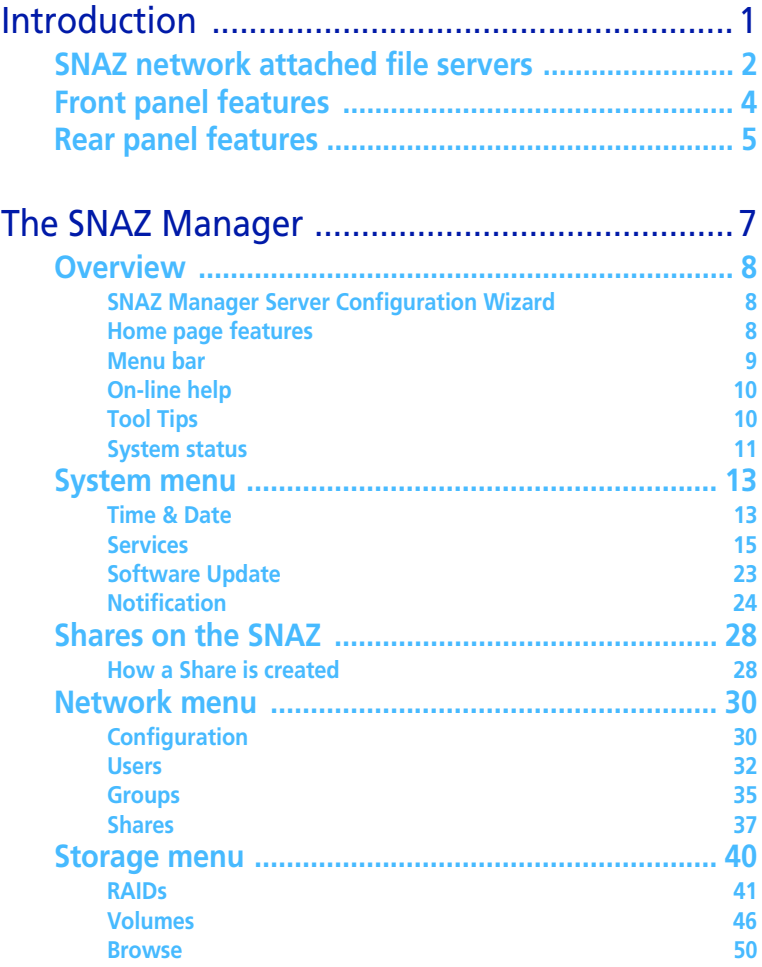

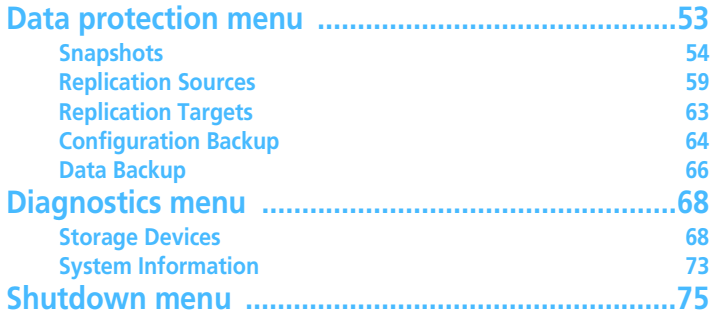

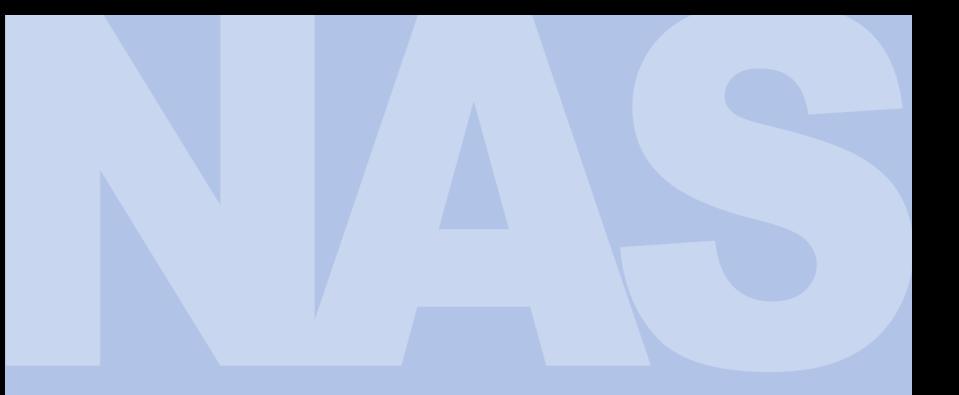

## <span id="page-6-0"></span>Chapter 1 Introduction

## <span id="page-7-0"></span>**SNAZ network attached file servers**

The SNAZ family of network attach file servers (NAS) provide robust and easily managed file serving for departmental, branch office and medium sized company applications.

- S4-350 is a 1U 19 inch rack mount unit with 4 drive bays offering user storage of between 750GB and 1.5TB (Usable Capacity using RAID 5; the S4-350 is configured without a hot spare)
- S8-350 is a 2U 19inch rack mount unit with 8 drive bays offering user storage of up to 2TB (Usable Capacity using RAID 5). For larger capacity requirements, the associated 2U SNAZ Expansion unit extends the S8 capacity to 4TB and 6TB of user storage (Usable Capacity using RAID 5).

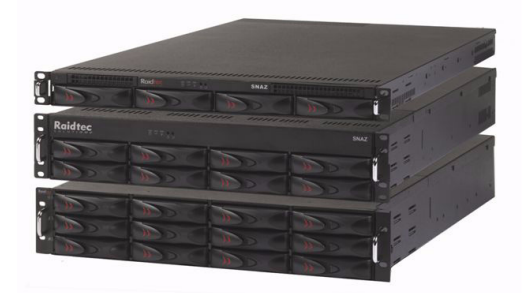

Key Features include:

- 750GB to 6TB of user storage
- SNAZ OS v4 is a dedicated Linux based, XFS journaled operating system for fast, reliable operation
- Windows CIFS and UNIX NFS support enable file sharing between Window, Linux and UNIX users.
- Dual Gigabit Ethernet (with teaming and failover) connection to the network(s)
- Powerful Xeon processor supports many simultaneous client users
- RAID 5 fault tolerance is standard with administrator configurable RAID 0, 1.
- Hot swappable SATA disk drives and hot spare disk(s) (the S4- 350 is configured without a hot spare) for resilient operation.
- Browser based SNAZ Manager, gives easy installation and ongoing management with extensive context related onscreen help
- Convenient user storage management capabilities such as Group and User Quotas and on-line volume expansion
- Configurable stand alone User and File access rights as well as easy integration with Windows Active Directory.
- Powerful, built-in BakBone NetVault backup utility ensures extensive compatibility with tape drives, autoloaders and libraries and flexible back-up.
- Snapshot important data to a separate volume for almost instantaneous backup
- Replicate between SNAZ units with SNAZ Replifile for data protection.

## <span id="page-9-0"></span>**Front panel features**

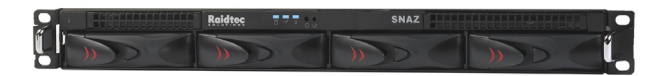

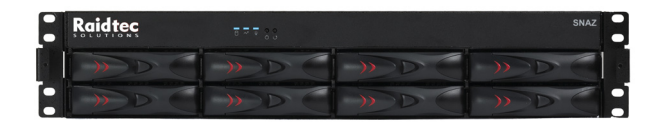

The SNAZ front panel controls have the following features:

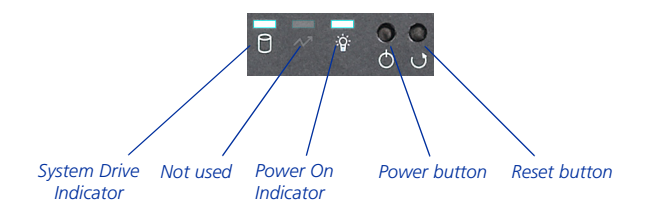

## <span id="page-10-0"></span>**Rear panel features**

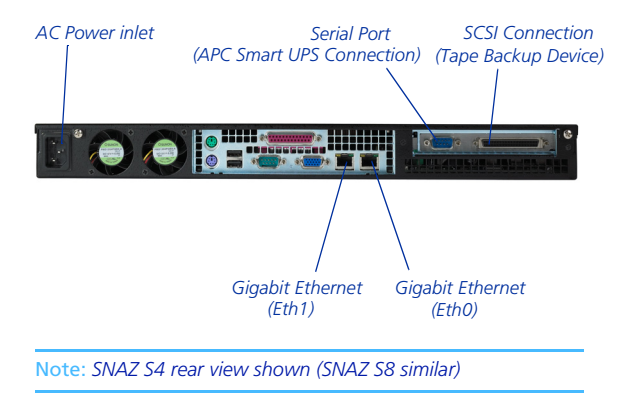

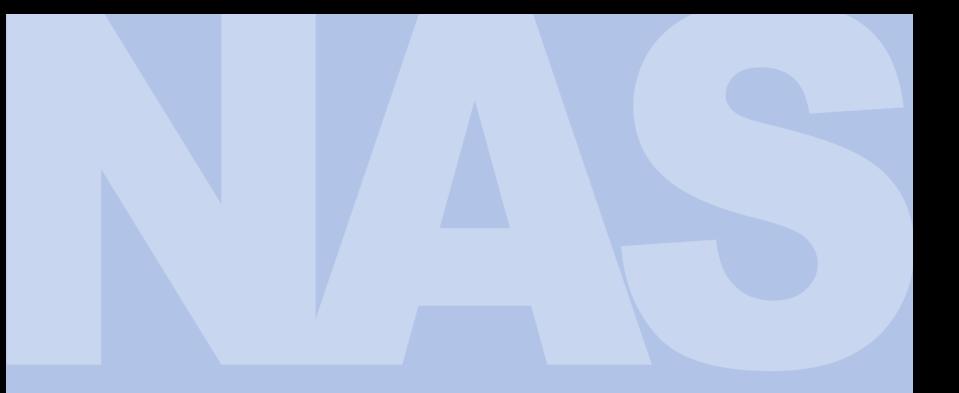

# <span id="page-12-0"></span>Chapter 2 The SNAZ Manager

### <span id="page-13-0"></span>**Overview**

This chapter describes the features of the SNAZ Manager, which administrator's use to configure and monitor the SNAZ and its Users, Groups and Shares.

#### <span id="page-13-1"></span>**SNAZ Manager Server Configuration Wizard**

The first time you start the SNAZ Manager, you'll see is the **Server** Configuration Wizard. This page allows you to perform the initial configuration of your SNAZ.

For further details of the **Server Configuration Wizard**, please refer to the *SNAZ Quick Start Guide*.

#### <span id="page-13-2"></span>**Home page features**

The SNAZ Manager home page gives an overview of current system status, and allows you to access all the system configuration and monitoring operations, via a menu bar along the top of the page.

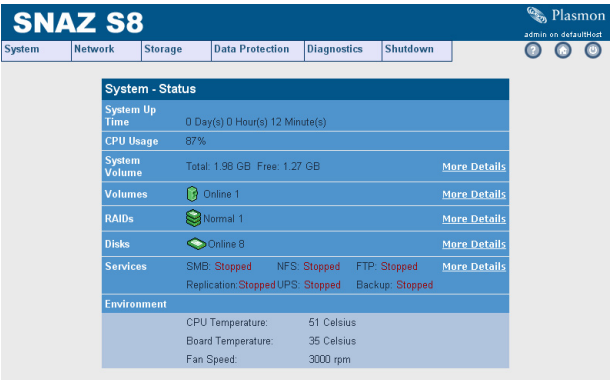

#### <span id="page-14-0"></span>**Menu bar**

The menu bar lets you access all the SNAZ's configuration and monitoring options, as well as the on-line help.

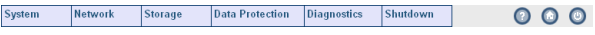

1 Move the pointer over a top-level menu item to reveal submenu options, for example:

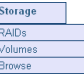

2 Click on your chosen option, refer to *[Table 2-1](#page-14-1)* for further information.

<span id="page-14-1"></span>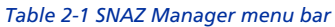

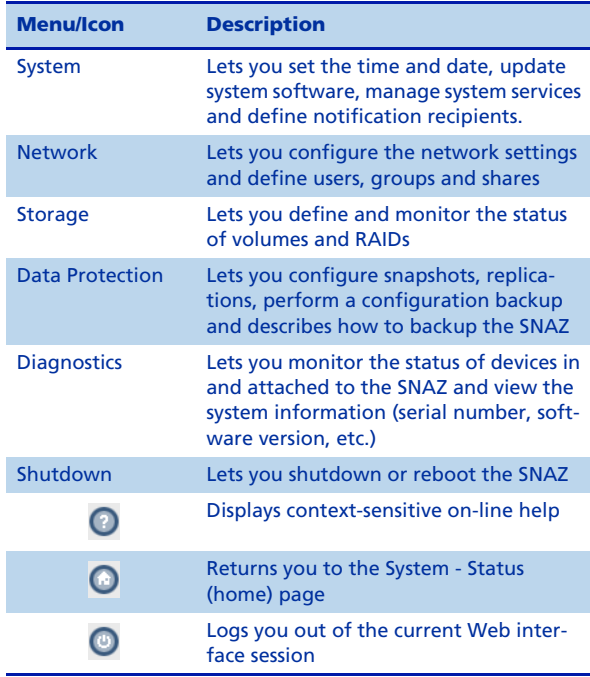

#### <span id="page-15-0"></span>**On-line help**

Each page of the Web interface has an on-line help page associated with it. To access the on-line help for a page:

1 From the page you require help with, click the  $\Omega$  icon.

The SNAZ Help page will open in a pop-up browser Window. For example:

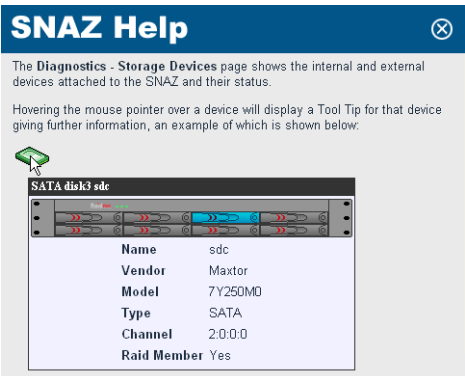

2 When you are finished using the on-line help, click the  $\bigotimes$  icon to close the Window.

#### <span id="page-15-1"></span>**Tool Tips**

Whenever you see the  $\bigcirc$  icon next in the Web interface, you can hover over the icon to view a Tool Tip for that item. For example:

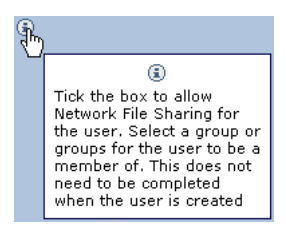

#### <span id="page-16-0"></span>**System status**

The SNAZ Manager **System - Status** (home) page automatically refreshes its content every 30 seconds and displays the following information:

- System Up Time The amount of time which has elapsed since the SNAZ was last rebooted
- CPU Usage The current CPU utilisation, as sampled over 3 seconds
- System Volume The total size and amount of free space available in the System Volume
- Volumes The number of storage Volumes present on the System and their status:

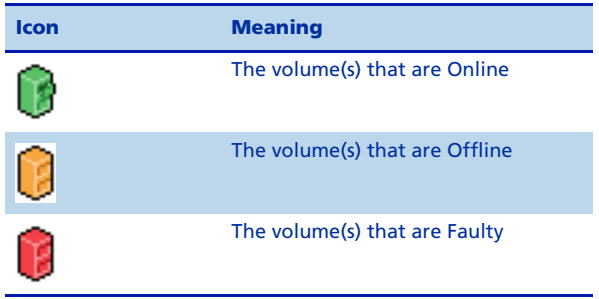

• RAIDs - The number of RAIDs present on the System and their status:

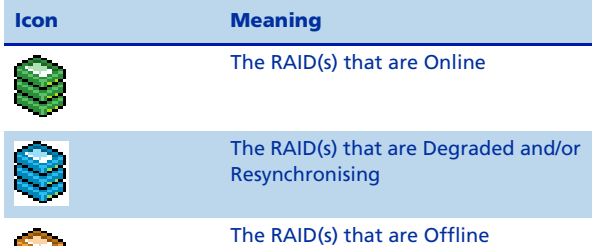

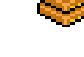

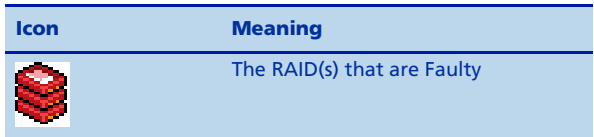

• Disks - The number of Disks present on the System and their status:

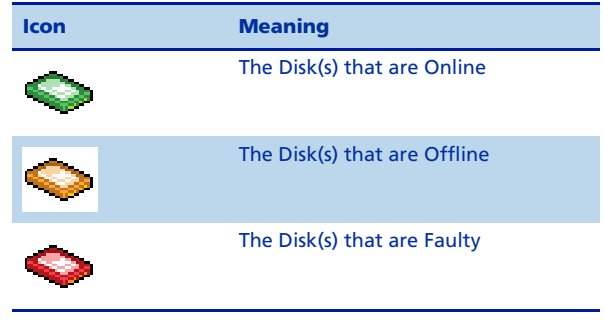

• Services - The Services configured on the System and their status (Started or Stopped).

The following is shown only if your version of SNAZ enclosure has environmental monitoring hardware:

• Environmental - The SNAZ will display the CPU and motherboard temperature.

## <span id="page-18-0"></span>**System menu**

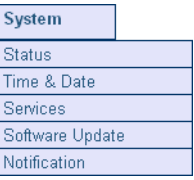

The **System** menu allows you to access:

- Status (home) page see *[System status](#page-16-0)* on page *11*
- *[Time & Date](#page-18-1)*
- *[Services](#page-20-0)* see *[page 15](#page-20-0)*
- *[Software Update](#page-28-0)* see *[page 23](#page-28-0)*
- *[Notification](#page-29-0)* see *[page 24](#page-29-0)*.

#### <span id="page-18-1"></span>**Time & Date**

The **System - Time & Date** page allows you to:

- Set the time and date manually
- Synchronize the system's time with a Network Time Protocol (NTP) Server.

To set the time and date manually:

1 From the menu bar, select System - Time & Date.

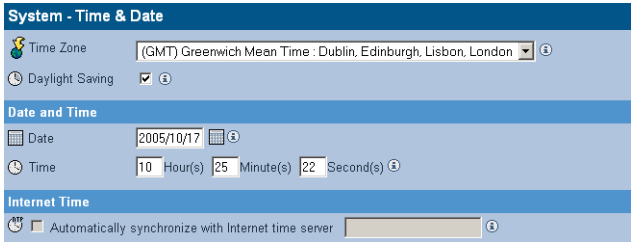

- 2 Use the drop-down menus to select a Time Zone from the list.
- 3 If appropriate, tick the box for **Daylight Saving** time.

4 Set the Date, you can either type in the date in the format YYYY/MM/DD (e.g. 2006/07/24 for the 24th July 2006) or click on the calendar icon ( $\blacksquare$ ) to show the **Select Date** pop-up:

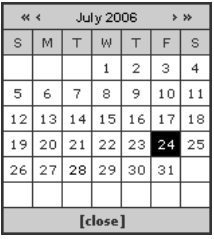

5 Set the Time in the format Hour(s), Minute(s) and Second(s).

6 Click  $\begin{array}{|c|c|c|}\n\hline\n\text{6} & \text{Save} & \text{to save the changes.}\n\hline\n\end{array}$ 

**Synchronising the time and date with an NTP server**

To set the time and date using an NTP server:

1 From the menu bar, select System - Time & Date.

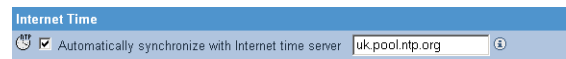

2 Tick the **Automatically synchronize with Internet time** server box and enter an NTP server URL to automatically synchronize the time with an Internet time server.

You can test the connection to the NTP server by clicking

test ntp

.

Note: *If you are using a SNAZ and an Active Directory Server, it is essential that their system time be synchronised. We recommend that the same NTP server is used for both the SNAZ and the Active Directory Server.*

**3** Click  $\begin{array}{|c|c|c|}\n\hline\n & \text{save} & \text{to save} & \text{the changes.}\n\hline\n\end{array}$ 

#### <span id="page-20-0"></span>**Services**

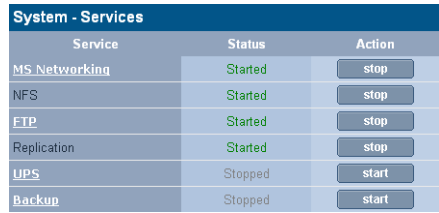

The **System - Services** page allows you to start, stop and, in some cases, configure:

- *[MS Networking](#page-21-0)* see *[page 16](#page-21-0)*
- NFS This is configured via the **Network Shares** page see *[page 37](#page-42-0)*
- *[FTP](#page-23-0)* see *[page 23](#page-28-1)*
- Replication This is configured via the Data Protection Replication Target page - see *[page 63](#page-68-0)*
- *[UPS](#page-25-0)* see *[page 20](#page-25-0)*
- *[Backup](#page-27-0)* see *[page 22](#page-27-0)*.

#### <span id="page-21-0"></span>**MS Networking**

To configure MS Networking:

1 From the menu bar, select **System - Services** and click on MS Networking. The MS Networking (Configuration) page opens:

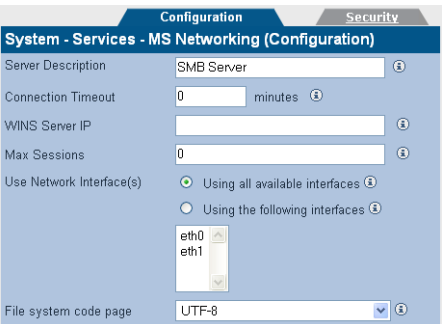

- 2 Enter a **Server Description**. This is a name (or type) description for the server.
- 3 If required, enter a **Connection Timeout** in minutes. This is the amount of time that connections may remain idle, with no open files, before disconnecting them from the share. The default timeout is 30 minutes.
- 4 If required, enter a **WINS Server ID**. This is the IP address of the Windows Internet Naming Service (WINS) server.
- 5 If required, enter the number of **Max Sessions**. This is the maximum number of concurrent MS Networking sessions that the SNAZ will accept. The default is 60 sessions.
- **6** Select whether MS Networking connects:
	- Using all available interfaces to use any and all available network ports
	- Using the following interfaces to use a network port specified from the drop-down list.
- 7 Click on the **Security** tab. This gives access to the Active Directory Server user authentication features.

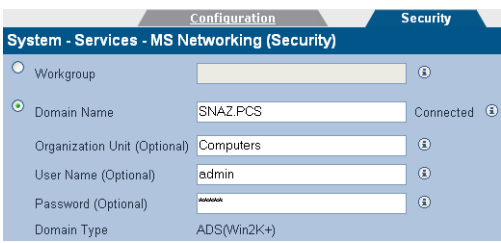

8 If required, enter a **Workgroup**. OR

Enter a Domain Name. This is the domain name the MS Networking service will use and is not the same as a DNS domain name.

- 9 If required, enter the name of the **Organization Unit** (OU) within the Active Directory structure in which the SNAZ will appear. By default, the server will appear within the OU named "Computers".
- 10 If required, enter the Windows User Name. If a Windows User Name is entered, their **Password** must be supplied.
- 11 The Domain Type is derived from the connection to the Active Directory Server. The two types of domain are:
	- ADS (Win2K+)
	- NT Compatible.
- 12 Click save to save the changes.

#### <span id="page-23-0"></span>**FTP**

To configure FTP access to the SNAZ:

1 From the menu bar, select **System - Services** and click on FTP. The FTP (Configuration) page opens:

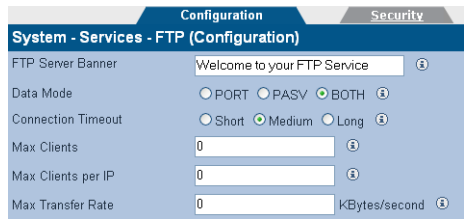

- 2 If required, enter an FTP Server Banner. This is a message which will be displayed to users when they access the SNAZ via FTP.
- 3 Enter a Data Mode. The data mode can be:
	- **PORT** The client connects from a random unprivileged port (N > 1024) to the FTP server's command port, port 21. Then, the client starts listening to port N+1 and sends the FTP command PORT N+1 to the FTP server. The server will then connect back to the client's specified data port from its local data port, which is port 20
	- **PASV** The client initiates both connections to the server, solving the problem of firewalls filtering the incoming data port connection to the client from the server. When opening an FTP connection, the client opens two random unprivileged ports locally (N > 1024 and N+1). The first port contacts the server on port 21, but instead of then issuing a PORT command and allowing the server to connect back to its data port, the client will issue the PASV command. The result of this is that the server then opens a random unprivileged port ( $P > 1024$ ) and sends the PORT P command back to the client. The client then initiates the connection from port N+1 to port P on the server to transfer data
	- BOTH The FTP client defines the connection method (PORT or PASV) and the server responds accordingly.
- 4 Enter a **Connection Timeout**. This defines how long the SNAZ should remain connected, but idle, before disconnecting.

The timeout settings for connections are:

- 30 seconds for Short
- 60 seconds for Medium
- 300 seconds for Long.

The timeout settings for transfers are:

- 150 seconds for Short
- 300 seconds for Medium
- 1500 seconds for Long.
- **5** Enter **Max Clients**. This is the maximum number of concurrent FTP client connections.
- **6** Enter **Max Clients per IP**. This is the maximum number of concurrent FTP client connections per IP address.
- 7 Enter the **Max Transfer Rate**. This is the maximum rate, in Bytes, of FTP data transfer.
- 8 Click on the **Security** tab. This allows you to enter IP addresses and/or hostnames which you wish to explicitly Allow or Deny FTP access to the SNAZ.

Note: *When hosts are added to either the Allow or Deny lists, all other hosts automatically become marked as the opposite, unless they are specified otherwise.*

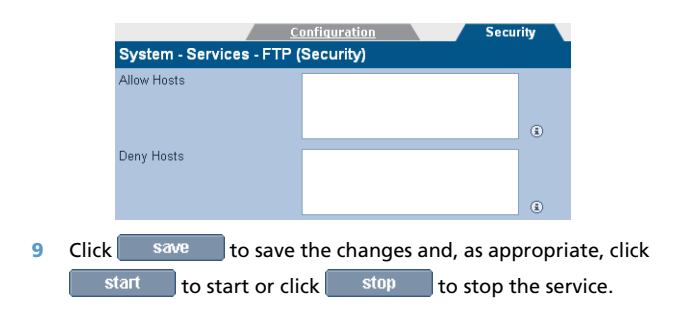

#### <span id="page-25-0"></span>**UPS**

The information in the **System - Services - UPS** page is derived from the UPS itself.

Refer to your UPS's documentation for further details.

Note: *The SNAZ only supports APC Smart brand UPSs.*

1 From the menu bar, select **System - Services** and click on UPS. The UPS (Status) page opens:

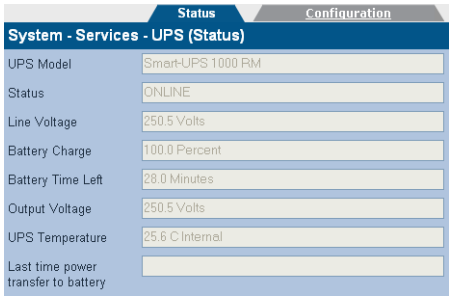

- UPS Model The type of UPS attached to the SNAZ
- **Status** The UPS's status (e.g ONLINE,)
- Line Voltage The UPS's input voltage
- Battery Charge The amount of battery charge, in percent, remaining
- Battery Time Left The amount of battery charge, in minutes, remaining
- **Output Voltage** The UPS's output voltage (to the SNAZ)
- **UPS Temperature** The temperature of the UPS enclosure
- Last time power was transferred to UPS The last time the power was transferred from the mains supply to the UPS.
- 2 Click on the **Configuration** tab. This allows you to configure:
	- Minimum battery level before shutdown Select the minimum UPS battery level, in percent, prior to the SNAZ shutting down from the drop-down list
	- Minimum battery time before shutdown Enter the minimum UPS battery time remaining, in minutes, prior to the SNAZ shutting down.

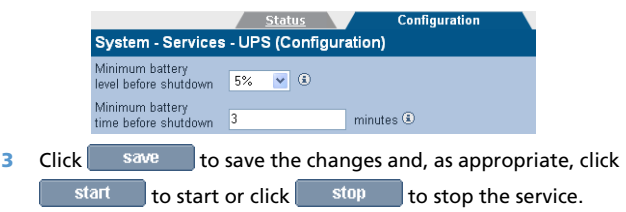

#### <span id="page-27-0"></span>**Backup**

The SNAZ uses preinstalled BakBone NetVault software to perform system data backups.

1 From the menu bar, select **System - Services** and click on Backup. The Backup (Register) page opens:

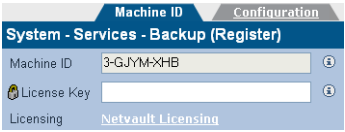

The **Machine ID** was automatically generated at the time the NetVault Software was installed on the SNAZ.

- 2 Enter the License Key. When the SNAZ system is registered, via the [Plasmon Warranty Registration website,](http://plasmon.net/softmaint.nsf) the License Key will be supplied by email and should be entered here.
- **3** Click the register button to complete the software registration.

A message bar will indicate the success or failure of the registration, along with troubleshooting information. In the event of any errors or problems, please contact [Plasmon Technical](http://www.plasmontech.com)  [Support.](http://www.plasmontech.com)

A hyperlink to the **[Plasmon Warranty Registration website](http://plasmon.net/softmaint.nsf)** is also presented.

4 Click on the **Configuration** tab.

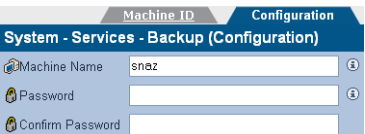

- 5 Foter a **Machine Name**. To allow the distinction between different devices within a NetVault environment, a unique Machine Name will be generated for your SNAZ.
- **6** Enter a Password and then **Confirm Password** if you wish to restrict client access to the Backup services.
- 7 Click  $\frac{1}{2}$  Save to save the changes and, as appropriate, click  $\frac{\text{start}}{\text{start}}$  to start or click  $\frac{\text{stop}}{\text{stop}}$  to stop the service.

#### <span id="page-28-0"></span>**Software Update**

The **System - Software Update** page allows you to update the System software using:

- *[HTTP](#page-28-2)* from a local computer
- **[FTP](#page-28-1)** from the **ftp.plasmon.com** website.

#### <span id="page-28-2"></span>**HTTP**

To update the System software using HTTP:

1 From the menu bar, select System - Software Update. The Software Update (HTTP) page opens:

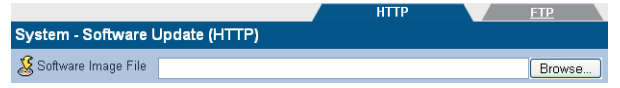

- 2 Enter the **Software Image File** path to a local copy of the SNAZ OS software image or click browse to search.
- $3$  Click  $\sqrt{\frac{1}{100}}$  to begin the software update.

Follow the on-screen instructions to complete the installation.

#### <span id="page-28-1"></span>**FTP**

To update the System software using FTP:

From the menu bar, select **System - Software Update**. Click on the FTP tab.

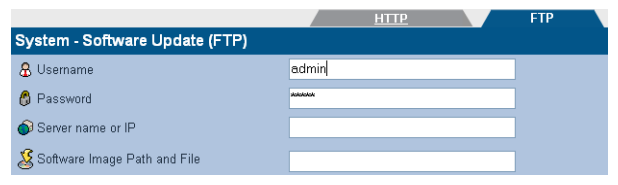

- 2 Foter an FTP Username and that username's Password.
- **3** Enter the **Server name or IP** address for the FTP site.
- 4 Enter the **Software Image Path and File** to the copy of the SNAZ OS software image.
- $\overline{5}$  Click  $\overline{t}$  transfer to begin the software update. Follow the on-screen instructions to complete the installation.

#### <span id="page-29-0"></span>**Notification**

The SNAZ allows for system administrator's to be notified of system events and errors by means of:

- *[Email \(SMTP\) Notification](#page-29-1)*
- *[SNMP Notification](#page-31-0)* see *[page 26](#page-31-0)*.

Note: *Both email and SNMP notification services can be running at the same time.*

#### <span id="page-29-1"></span>**Email (SMTP) Notification**

To enable email (SMTP) notification:

1 From the menu bar, select **System - Notification**. The System - Notification (SMTP) page opens:

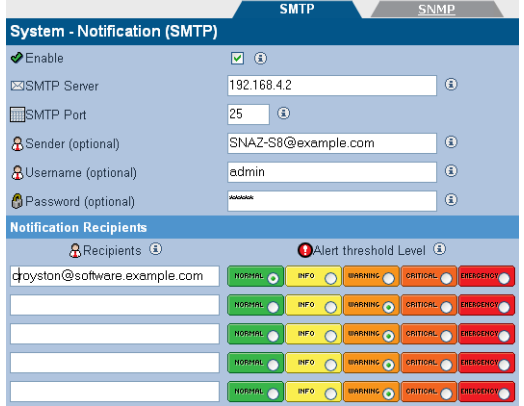

- 2 Tick the **Enable** box to enable, or un.tick to disable, the email notification service.
- 3 Enter an **SMTP Server** (mail server) name or IP address.
- 4 Enter an **SMTP Port**. The normal port used for email is 25.
- **5** If required, you can add a **Sender** to your notifications.
- 6 If required, you can add a Username to the notifications. If a username is added, that user's **Password** also needs to be entered.
- 7 Enter the email address(es) of up to five email notification Recipients.
- 8 Select an **Alert Threshold Level** for each recipient. These are described below:

*Table 2-2 Notification Alert Threshold Levels*

| <b>Level</b>     | <b>Meaning</b>                                                                                                    |
|------------------|----------------------------------------------------------------------------------------------------|
| <b>NORMAL</b>    | These notifications require no action.<br>This level includes all notifications                                                                                                    |
| <b>INFO</b>      | These notifications may require some<br>action to be taken. This level includes<br><b>Warning, Critical and Emergency level</b><br>notifications                                      |
| <b>WARNING</b>   | These notifications require that action<br>should be take to keep the SNAZ operat-<br>ing at maximum efficiency. This level<br>includes Critical and Emergency level<br>notifications |
| CRITICAL         | These notifications require that action<br>must be taken. This level includes Emer-<br>gency level notifications                                                                      |
| <b>ENERGENCY</b> | These notifications require that action<br>must immediately be taken. This level                                                                                                    |

#### <span id="page-31-0"></span>**SNMP Notification**

To enable SNMP notification:

1 From the menu bar, select **System - Notification**. Click on the SNMP tab. The System - Notification (SNMP) page opens:

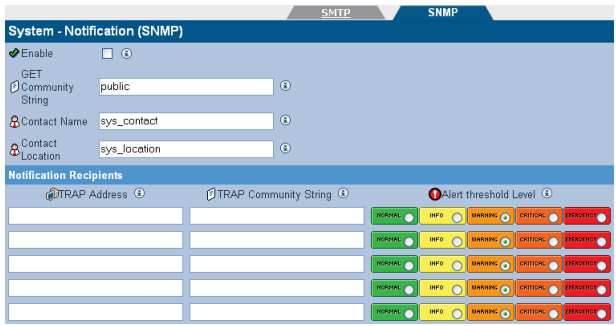

- 2 Tick the **Enable** box to enable, or untick to disable, the SNMP notification service.
- **3** Enter a **GET Community String**. By default the SNAZ does not use Community Strings to authenticate sent notifications. However, if required, a Community String can be entered here to enable this function.
- 4 Enter a **Contact Name** for SNMP notifications. The Contact Name specifies the person to contact for the host, and how you can contact this person (such as by telephone extension or email address), for example: *John Smith, X 1234, smith@plasmon.com*.
- 5 Enter a Contact Location for SNMP notifications. The Contact Location specifies the geographical location of the host, for example: *SNAZ-S4, Server Room 2, Plasmon HQ, UK*.
- 6 Enter the TRAP Address (IP addresses) and TRAP Community **String** of up to five SNMP notification **Recipients**.

#### 7 Select an **Alert Threshold Level** for each recipient. These are described below:

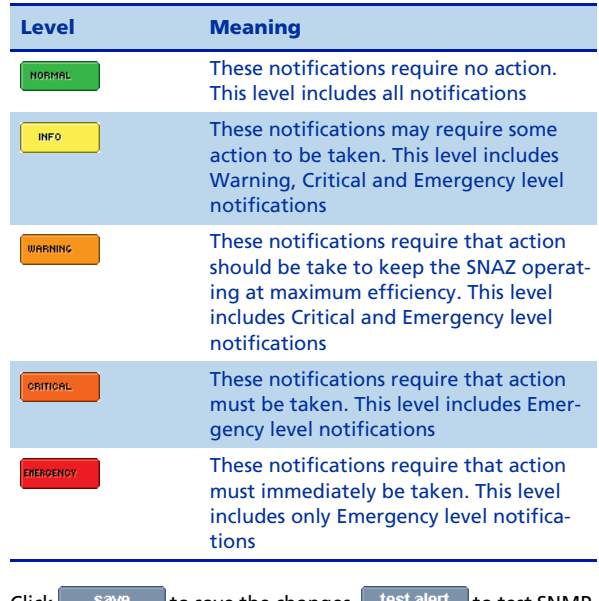

*Table 2-3 Notification Alert Threshold Levels*

8 Click save to save the changes, test alert to test SNMP notification (a test notification is sent to each recipient) or click

**history** to view the **Notification Log.** 

## <span id="page-33-0"></span>**Shares on the SNAZ**

Shares are used to give specified users controlled access to specific folders and subfolders on the SNAZ system, from their client computers.

This section does not detail how to create the individual components of the Share (such as RAIDs and Volumes), it is intended to demonstrate the process involved in creating a Share.

#### <span id="page-33-1"></span>**How a Share is created**

Our example SNAZ system has a previously created RAID (called RAID1), containing a Volume (called Volume1):

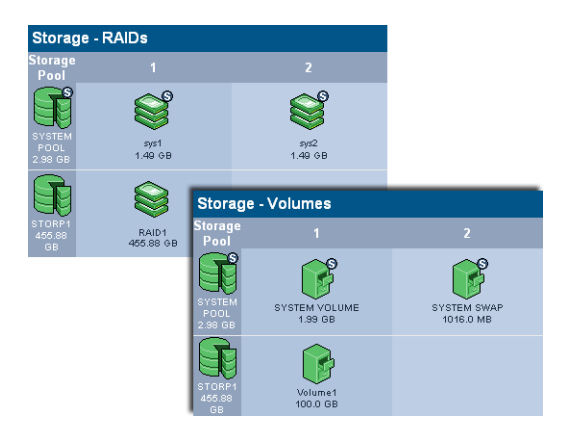

Our example SNAZ system also has some users (called User2 and User3), who are members of a group (called Group1).

From the **Storage - Browse** screen, the Volume looks like this:

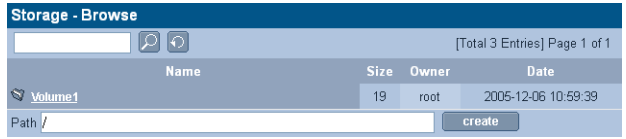

To create an accessible Share (in this example Windows SMB):

1 From the menu bar, select Network - Shares:

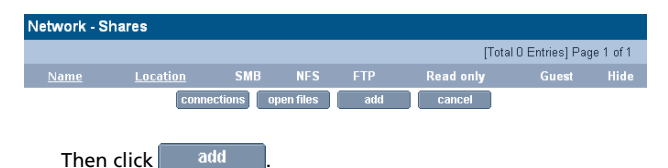

2 A Share is then created, as shown in *[Adding a Share](#page-42-1)* on [page](#page-42-1) *37*, called Share1 (with Group1 given access):

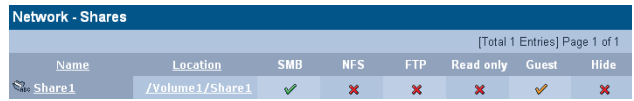

A Share now exists that users can access from their Windows client computers, as they would for any other network file share:

$$
\blacksquare
$$
 Sharel on 'SMB Server (SNAZ)' (S.)

## <span id="page-35-0"></span>**Network menu**

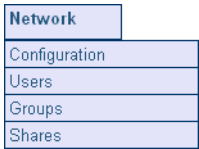

The Network menu allows you to access:

- *[Configuration](#page-35-1)*
- *[Users](#page-37-0)*
- *[Groups](#page-40-0)*
- *[Shares](#page-42-0)*

#### <span id="page-35-1"></span>**Configuration**

The information in the **Network - Configuration** page is usually entered via the Server Configuration Wizard (which runs automatically during the initial installation of the SNAZ system).

To configure the Network settings:

1 From the menu bar, select **Network - Configuration**.

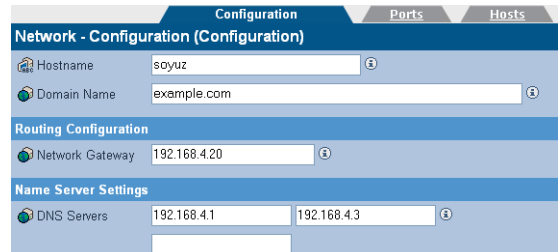

- 2 Enter a **Hostname** for the SNAZ.
- **3** Enter the **Domain Name** which the SNAZ is attached to.
- 4 Enter your **Network Gateway** IP address or hostname.
- 5 Enter the IP address(es) of up to 3 **DNS Servers**. Multiple DNS Servers are usually used to provide fail-over Domain Name resolution.
6 Click on the **Ports** tab. The SNAZ's network (Ethernet) ports are listed:

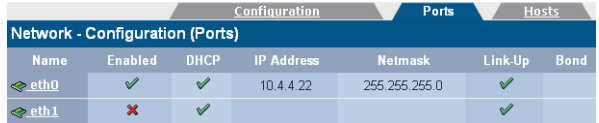

The following information is also displayed:

- **Name** The Ethernet port name. The SNAZ has two Ethernet ports *eth0* and *eth1*. Clicking on the port Name allows you to view the network ports configuration.
- **Enabled** Shows whether the Ethernet port is enabled.
- **DHCP** Shows whether the DHCP is enabled.
- IP Address Shows the IP address of the port
- Netmask Shows the Network mask of the port
- Link up Whether the two ports are linked
- Bond Whether or not the ports are bonded. This is used to provide load balancing (where the two ethernet cards share network activity to prevent overloading) or fault tolerance (where one ethernet card is used, the other being kept as a backup in case of failure of the first).
- 7 Click on the **Hosts** tab.

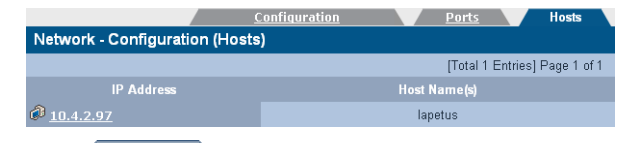

- 8 Click  $\vert$  add  $\vert$  to add a host. This page allows you to enter a list of Hosts which are known to the SNAZ. This list is used to resolve hosts when DNS is not available.
- **9** Click  $\begin{array}{c}$  save to save the changes.

## **Users**

The **Network - Users** page lists all the Users known to the system. **Adding a User**

To add a User:

1 From the menu bar, select Network - Users.

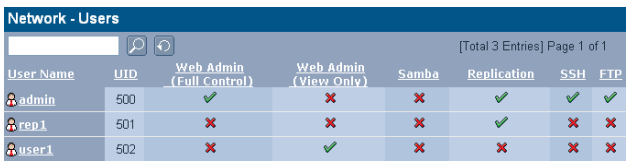

2 Click add . The Network - Users - Add page is displayed:

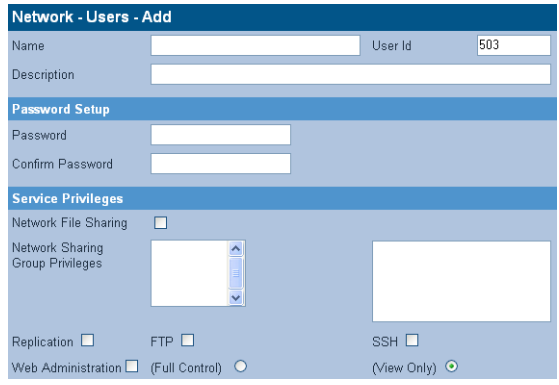

- 3 Enter the User's **Name**. A User Id is automatically generated.
- 4 Enter a **Description** for the User.
- 5 Enter a and confirm the User's **Password** (this is mandatory).
- **6** Tick the **Network File Sharing** box to enable NFS for the User and select a Group from the Network Sharing Group Privileges list.
- 7 If the User is to have replication privileges, tick the Replication box.
- 8 If the User is to have FTP access privileges, tick the FTP box.
- 9 If the User is to have SSH access privileges, tick the **SSH** box. SSH is a way to log into another computer over a network using a command line (console) interface.
- 10 If the User is to have Web administration access privileges, tick the **Web Administration** box. By default the User will have View Only privileges. If required, select the Full Control radio button.
- 11 Click add to add the User.

### **Deleting a User**

To delete a User:

1 From the menu bar, select Network - Users.

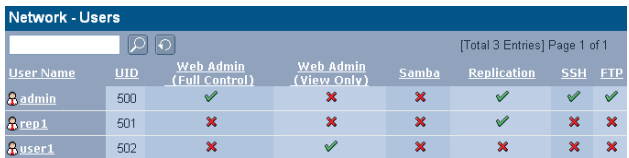

2 Click the User Name of the User you wish to delete. The Network - Users - Update page is displayed.

3 Click delete

4 A warning message is displayed. Click  $\Box$  delete  $\Box$  to confirm deletion of the user.

### **Editing a User's details**

To edit a User's details:

1 From the menu bar, select Network - Users.

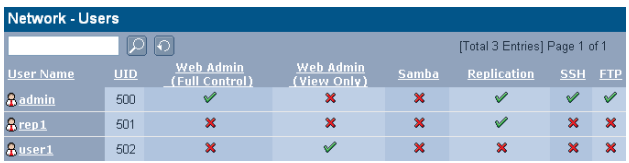

2 Click the User Name of the User you wish to edit. The Network - Users - Update page is displayed:

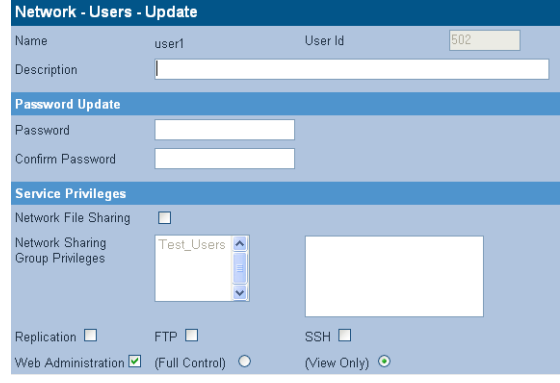

- 3 You can edit the User's **Description, Password** or change their Service Privileges.
- 4 Click  $\begin{array}{|c|c|}\n\hline\n & \text{save} & \text{to save} \\
\hline\n\end{array}$  to save the changes.

# **Groups**

The **Network - Groups** page lists all the Groups known to the system and allows you to add, edit or delete Groups from the system.

**Adding a Group**

To add a Group:

1 From the menu bar, select Network - Groups:

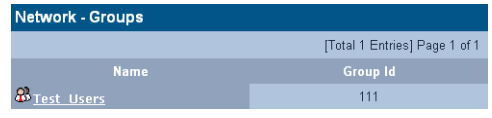

2 Click add . The Network - Groups - Add page is displayed:

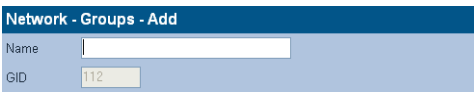

- **3** Enter a **Name** for the Group.
- 4 Click  $\begin{array}{|c|c|c|}\n\hline\n\text{a} & \text{d} & \text{d} & \text{d} \\
\hline\n\text{b} & \text{d} & \text{d} & \text{d} \\
\hline\n\text{d} & \text{d} & \text{d} & \text{d} \\
\hline\n\text{d} & \text{d} & \text{d} & \text{d}\n\end{array}$

### **Editing a Group's details**

You can only edit the Name of a Group. To edit a Group's name:

1 From the menu bar, select **Network - Groups**.

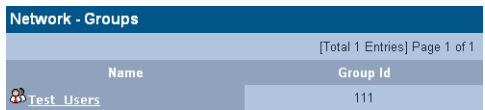

2 Click the **Name** of the Group you wish to edit. The **Network** -Groups - Update page is displayed:

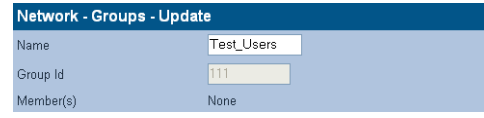

- 3 Edit the Group's Name.
- 4 Click  $\frac{1}{2}$  save to save the changes.

### **Deleting a Group**

To delete a Group:

1 From the menu bar, select Network - Groups.

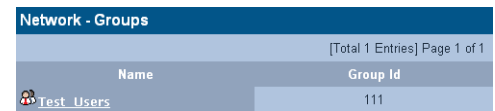

2 Click the **Name** of the Group you wish to delete. The **Network** - Groups - Update page is displayed:

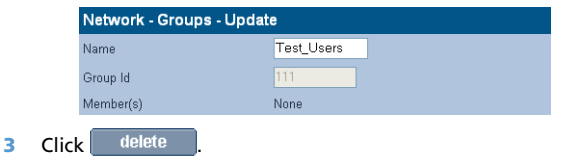

4 A warning message is displayed. Click delete to confirm deletion of the Group.

# **Shares**

The **Network - Shares** page allows you to view, edit and delete Shares from the system. It is also used to view active connections and open files and configure access (ACLs) to the various Shares on the system.

### **Adding a Share**

To add a Share:

1 From the menu bar, select **Network - Shares**.

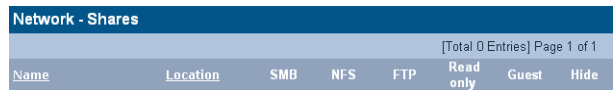

2 Click add . The Network - Shares - Add page, Protocols tab is displayed:

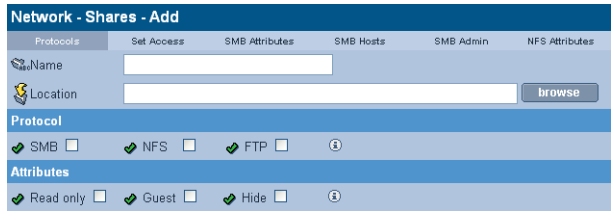

- 3 Enter a Name for the Share.
- **4** Enter a **Location** for the Share or click help to browse for a location.
- 5 Tick one or more **Protocol** box. This defines how the Users will access the Share.
- **6** Tick one or more **Attributes** box. This defines what access privileges Users will have on the Share.

# 7 Click  $\frac{\text{next} \rightarrow \text{next} \times \text{next} \times \text{next} \times \text{next} \times \text{next}}{n \cdot \text{next} \cdot \text{next} \times \text{next} \times \text{next}}$

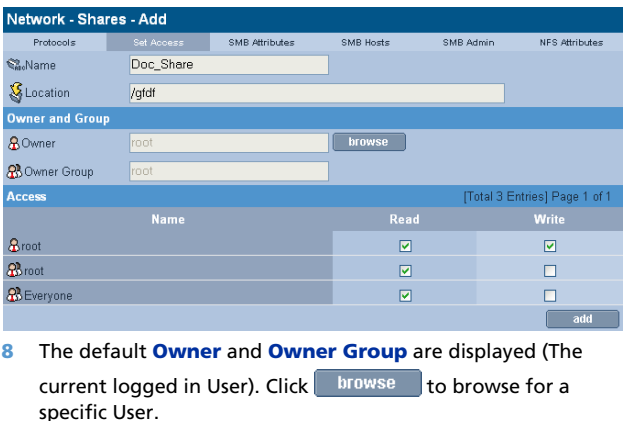

- 9 To give specific Users access to the share, click add to browse.
- 10 Click  $\frac{next}{?}$ , the **SMB Attributes** tab is displayed:

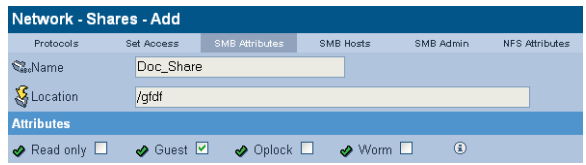

11 Enter the **Attributes** for Windows (SMB) access to the Share.

12 Click  $\frac{\text{next} \gg \text{next}}{\text{next} \gg \text{next}}$ , the **SMB Hosts** tab is displayed:

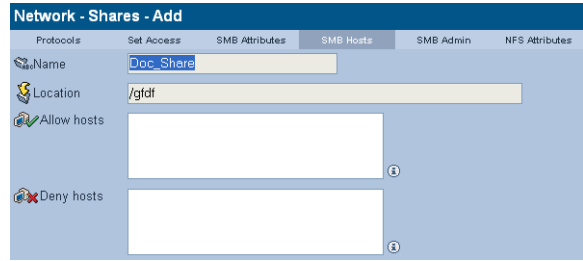

13 Enter the hostnames or IP addresses of Hosts you specifically want to be allowed or denied access to the Share.

Note: *When hosts are added to either the Allow or Deny lists, all other hosts automatically become marked as the opposite, unless they are specified otherwise.*

### 14 Click  $\sqrt{\frac{\text{next}}{\text{next}}}$ , the **SMB Admin** tab is displayed:

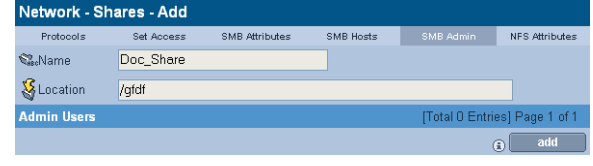

15 Click add to add an Administrator User for this Share. 16 Click  $\frac{\text{next} \rightarrow \text{next}}{\text{next} \rightarrow \text{next}}$ , the **NFS Attributes** tab is displayed:

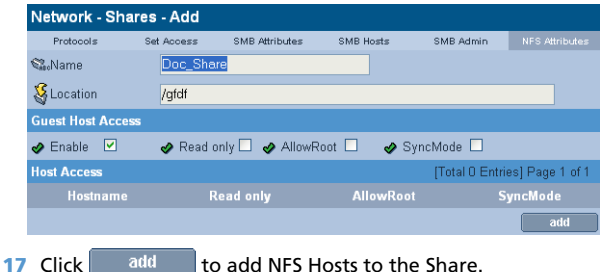

# **Storage menu**

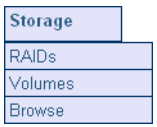

The Storage menu allows you to access:

- *[RAIDs](#page-46-0)*
- *[Volumes](#page-51-0)*
- *[Browse](#page-55-0)*

# <span id="page-46-0"></span>**RAIDs**

new RAID

The **Storage - RAIDs** page allows you to view, add or remove RAIDs on the system. You can also define hot spare disks.

<span id="page-46-1"></span>**Adding a RAID**

To add a RAID:

1 From the menu bar, select **Storage - RAIDs**.

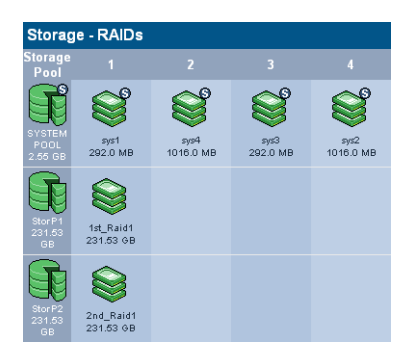

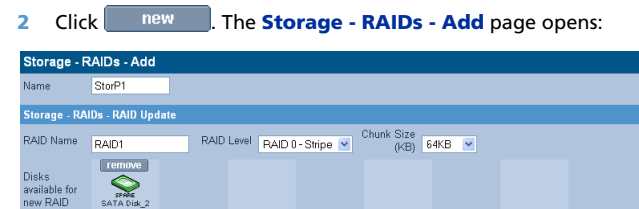

- **3** A Pool **Name** is automatically generated for the RAID to be a member of. You can also enter your own (up to 7 characters e.g. StorP1).
- 4 A RAID Name is automatically generated. You can also enter your own (e.g. RAID1 or 1st\_RAID).
- 5 Select a **RAID Level** from the drop-down list. This can be either:
	- RAID 0 RAID 0 is a striped disk array without fault tolerance. Provides data striping (spreading out blocks of each file across multiple disk drives) but no redundancy. This improves performance but does not deliver fault tolerance. If one drive fails then all data in the array is lost
	- RAID 1 RAID 1 provides disk mirroring. Level 1 provides twice the read transaction rate of single disks and the same write transaction rate as single disks
	- **RAID 5** RAID 5 provides data striping at the byte level and also stripe error correction information. This results in excellent performance and good fault tolerance. Level 5 is one of the most popular implementations of RAID.
- 6 Select a **Chunk Size (KB)** from the drop-down list. This is the size of the data chunks written to each disk.
- **7** Select the disks you wish to be members of the RAID from the Disks available for new RAID list. The new RAID will allocate all available storage space on those disks to the RAID.

8 Click  $\left[$  create  $\left[$  to add the new RAID.

### **Removing a RAID**

To remove a RAID:

1 From the menu bar, select **Storage - RAIDs**.

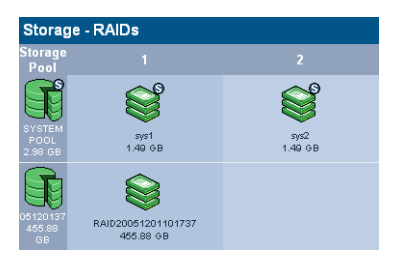

2 Click on the RAID you wish to remove. The **Storage - RAIDs -**RAID Update page opens.

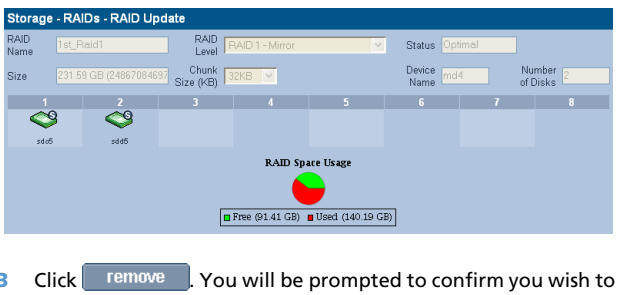

**3** Click **remove** Pou will be prompted to confirm you wish to delete the RAID. Click  $\begin{bmatrix} \text{remove} \\ \text{again} \text{ to confirm or click} \end{bmatrix}$  $cancel$ to cancel.

### **Defining Hot Spares**

Hot spare disks can be defined to provide fault tolerance in RAIDs. A disk which has been marked as a hot spare will automatically take the place of a failed disks in any RAID.

To mark a disk as a hot spare:

1 From the menu bar, select **Storage - RAIDs**.

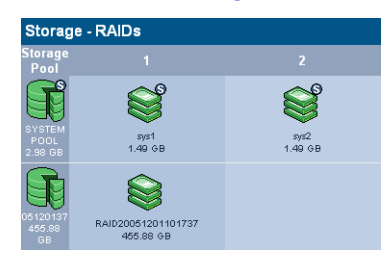

2 Click hot spares . The Storage - RAIDs - Hot Spares page will open:

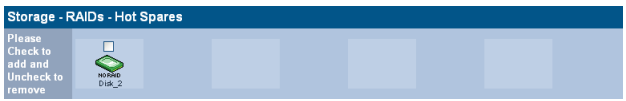

- **3** Tick the box(es) of disk(s) which you wish to mark as hot spare.
- 4 Click  $\left\vert \cos \theta \right\vert$  click  $\left\vert \cos \theta \right\vert$  to set the hot spare(s).
- 5 Click  $\overline{f}$  finish to save the changes and return to the Storage - RAIDs page.

### **Merging RAIDs (Pools)**

To merge storage pools:

- 1 Create a new RAID see *[Adding a RAID](#page-46-1)* on page *41*.
- 2 From the menu bar, select **Storage RAIDs**.
- 3 Click merge . The **Storage RAIDs Merge** page will open:

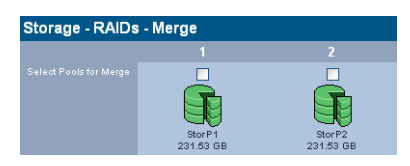

- 4 Select the pools (RAIDs) to merge and click  $\sqrt{\frac{m \times k}{n}}$
- 5 Select the destination pool (the pool which will remain after the merge):

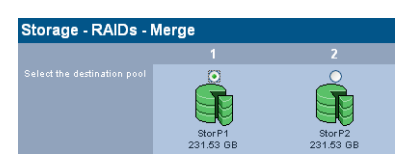

6 Then click **merge** . When the pools have successfully merged, the SNAZ Manager will return to the **Storage -**RAIDs page.

# <span id="page-51-0"></span>**Volumes**

The **Storage - Volumes** page allows you to view, add or remove Volumes from the system.

**Adding a volume**

To add a Volume:

1 From the menu bar, select **Storage - Volumes**.

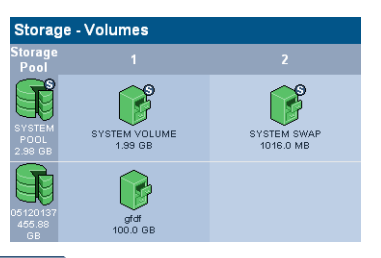

2 Click add . The Storage -Volumes - Volume Add page

opens:

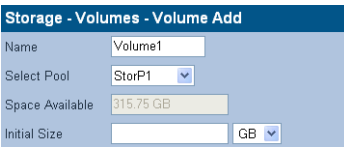

- **3** A **Name** is automatically generated. You can also enter your own (up to 32 characters; a-z, A-Z, 0-9, - (hyphen) and \_ (underscore) e.g. Volume\_1).
- 4 Select a Pool that the Volume should be in from the **Select** Pool drop-down list.
- 5 Foter an *Initial Size* for the Volume.

Note: *When creating an initial size for the new volume, we recommend that 20% of the available space should be kept for Snapshot use or for future expansion of the Volume. The system will warn you if this is not the case.*

6 Click  $\frac{1}{\sqrt{1-\frac{1}{c}}}\cos\left(\frac{1}{c}\right)$  to add the new Volume.

### **Removing a Volume**

To remove a Volume:

1 From the menu bar, select **Storage - Volumes**.

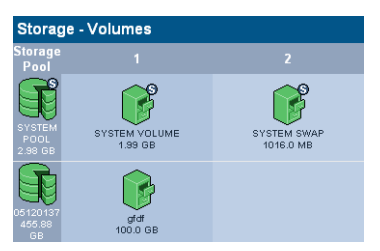

2 Click on the Volume you wish to remove. The **Storage** -Volumes - Volume Update page opens:

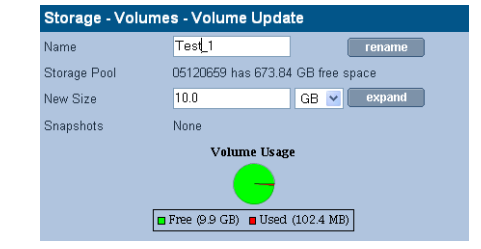

3 Click **Figure .** You will be prompted to confirm you wish to

delete the Volume. Click **remove** again to confirm or click to cancel.

### **Changing a User's Volume Quota**

Users can be allocated a specific amount of a Volume which they can use. This amount is called their Quota.

To change a user's Quota:

1 From the menu bar, select **Storage - Volumes**:

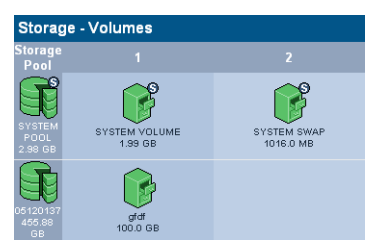

2 Click on the Volume you wish to change the Quota of. The Storage -Volumes - Volume Update page opens:

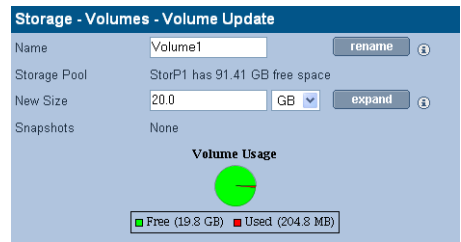

3 Click quota . The Storage - Volumes - Volume Update -Quota page opens:

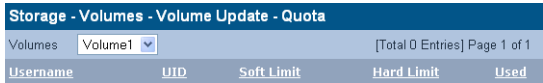

4 Click add . The Storage - Volumes - Volume Update -Quota - Add page opens:

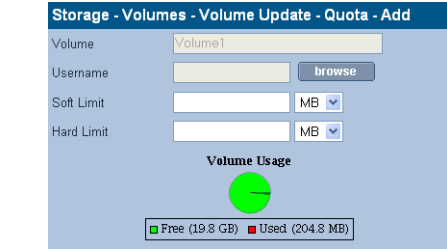

5 Click browse to add a User to allocate the Quota to:

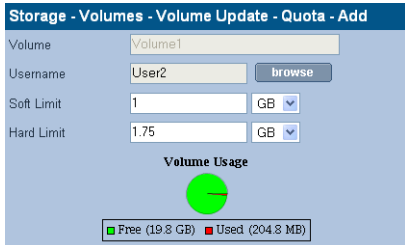

For that user, enter:

- Soft Limit to restrict the users quota, however, if a file is written which exceeds the Soft Limit, the file will still be written, as long as the Hard Limit is not exceeded
- Hard Limit The total amount of disk space allocated to the specified user. The user cannot exceed this limit.
- 6 Click add Filte Storage Volumes Volume Update -Quota page opens, displaying the user's new quota:

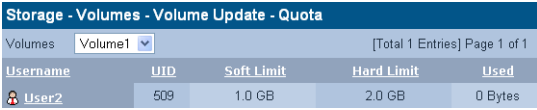

## <span id="page-55-0"></span>**Browse**

The **Storage - Browse** page allows you to search or browse through the directories present on the system.

Note: *If you are using Active Directory to provide access control, ignore this section and refer to [MS Networking](#page-21-0) on page 16.*

### **Finding data**

To search for a file:

1 From the menu bar, select **Storage - Browse**.

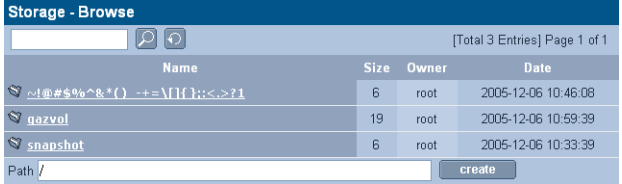

Enter a search string in the text box and click  $\boxed{2}$ .

Click  $\bigcirc$  to reset the content of the text box.

Alternatively, you can manually browse the directory tree for a file. **Setting or modifying an ACL**

Clicking on a file or directory will take you to the **Storage - Browse** - Access page. From there you can change the access privileges, known as Access Control Lists or ACLs, Groups and Users have.

To change a Group's or User's access privileges (set or modify ACLs):

1 From the menu bar, select **Storage - Browse**.

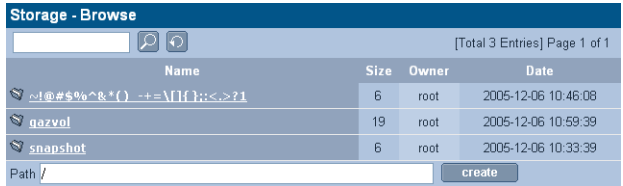

2 Search or browse to a directory or file. Click on  $\sqrt{\frac{access}{}}$ The **Storage - Browse - Access** page opens.

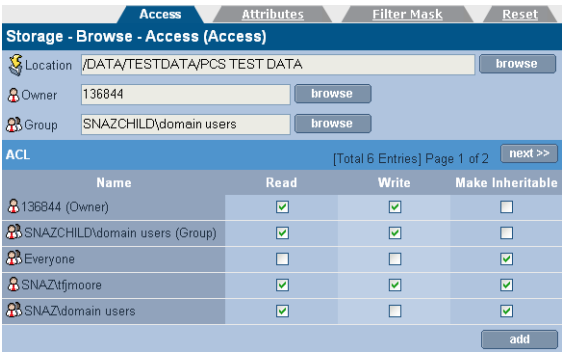

From this page you can:

- View the current **Location**. Click  $\left[\begin{array}{cc} \text{browse} \\ \text{browse} \end{array}\right]$  to browse to another directory
- View the directory's **Owner and Owner Group**. Click **browse** to browse for another Owner or Owner Group
- ACL This section lists the Users and Groups who have access to the directory and their access privileges.

 $Click \n\begin{array}{|c|c|} \n\hline \n\end{array}$  add more Users or Groups.

3 Click the **Attributes** tab.

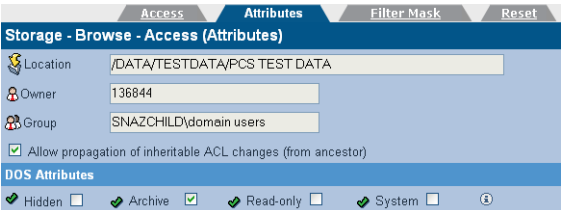

From this tab you can:

• Allow propagation of inheritable ACL changes (from ancestor) - This can be used to pass access privileges from the current directory to its sub-directories. In this way, you can place a single ACL high up in the directory tree to control access

- You can also set the **DOS Attributes** for the directory.
- 4 Click the Filter Mask tab.

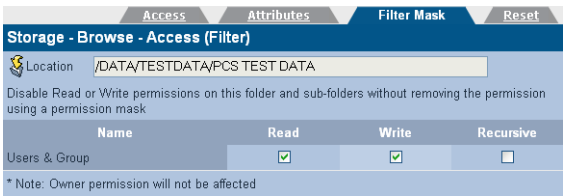

### From this tab you can:

Set a **Filter Mask** - This is a way of temporarily modifying the access privileges of the current directory, without changing all the ACLs beneath it.

### 5 Click the **Reset** tab.

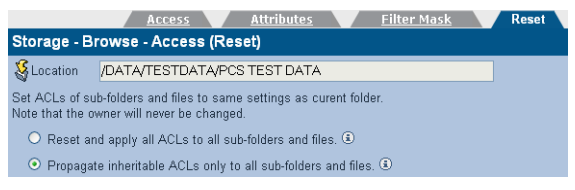

From this tab you can reset the access permission of sub-directories to be the same as the current directory, as follows:

- Reset and apply all ACLs to all sub-folders and files This option will reset and then apply the current folder's access properties to all sub-folders and files
- Propagate inheritable ACLs only to all sub-folders and files - This option will apply the current folder's access properties, which are marked as Make Inheritable, to all sub-folders and files.
- 6 When the ACLs have been satisfactorily set, click  $\frac{1}{2}$  save to save the changes.

# **Data protection menu**

**Data Protection** Snapshots **Replication Sources Replication Targets** Configuration Backup Data Backup

### The Data Protection menu allows you to access:

- *[Snapshots](#page-59-0)*
- *[Replication Sources](#page-64-0)* see *[page 59](#page-64-0)*
- *Replication Targets* see *[page 63](#page-68-0)*

Note: *Replications require at least two SNAZ (OS version 4) systems to operate; a Source which generates the data to be replicated and a Target (or targets) for the replicated data to be written to.*

- *[Configuration Backup](#page-69-0)* see *[page 64](#page-69-0)*
- *[Data Backup](#page-71-0)* see *[page 66](#page-71-0)*. The Data Protection Data **Backup** page only contains details of how the NetVault software should be configured. To change the settings or enter the BakBone NetVault License Key, via the System - Services -Backup page - see *[page 22](#page-27-0)*.

# <span id="page-59-0"></span>**Snapshots**

The Data Protection - Snapshot page lists all the snapshot schedules on the system and allows you to add or modify snapshots.

Note: *A snapshot can only be added when a Volume has been created.*

### **Estimating snapshot volume requirements**

When estimating the snapshot volume requirements, the following considerations should be made:

- Allocate 10% of available space if
	- Activity on the SNAZ is write light
	- Write access is concentrated in a few places.
- Allocate 25% of available space if
	- Activity on the SNAZ is write heavy
	- Write access is not concentrated, but is randomised across the volumes.

### **Scheduling a snapshot**

### To schedule a snapshot:

Caution: *System performance may degrade while a snapshot is being performed. Snapshots should be scheduled appropriately to minimise user impact.*

- 1 From the menu bar, select Data Protection Snapshots.
- 2 Click on **add** . The Data Protection Snapshot Add page opens.

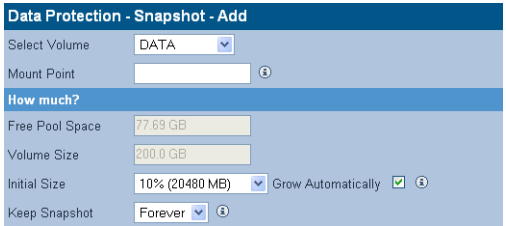

From this page you need to:

- **Select Volume** Choose a Volume to make the snapshot of from the drop down list
- **Mount Point** By default snapshots are kept in the snapshot folder in each volume. If required, specify a location (directory) for the Snapshot within the snapshot directory, which will then automatically be created
- Initial Size Select an initial size for the snapshot and if required, tick the **Grow Automatically** box to change the snapshot size as required.
- **Keep Snapshot** Select whether to keep the snapshot Forever or For ... Days from the drop down list(s).

Note: *A maximum of 5 snapshots may be scheduled every day. However, only 4 snapshots will be preserved by the system at any one time in order to maintain reasonable system performance.*

**3** Click on  $\left| \right|$  next >>

- 4 Select when to schedule the snapshot for:
	- Now Perform the snapshot immediately
	- Once Later Perform a single snapshot at a time you specify
	- Repeat Perform a snapshot at the regular intervals you specify.

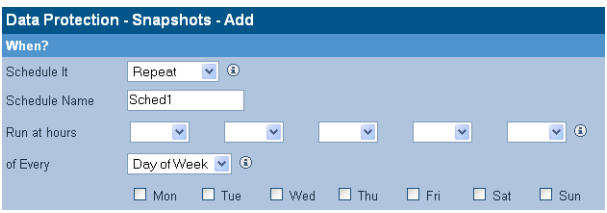

### **To modify an existing schedule**

To modify an existing snapshot schedule:

- 1 From the menu bar, select Data Protection Snapshots.
- 2 Click on the schedule you wish to modify.

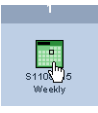

### The Data Protection - Snapshot - Schedule Update opens.

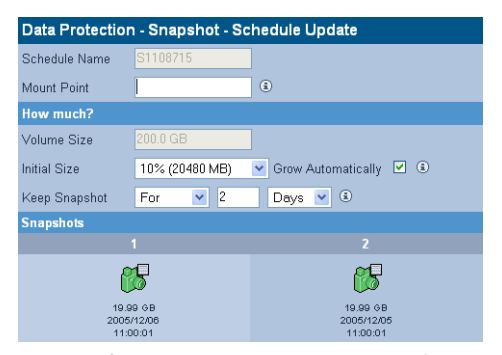

3 You can modify the **Mount Point, Initial Size** (including Grow Automatically) and Keep Snapshot period. You can

also click  $\begin{array}{|c|c|}\n\hline\n\end{array}$  next >> and change the time(s) the snapshot is scheduled for.

4 Click save to save the changes, click deactivate to deactivate or click  $\left\lceil \frac{\text{delete}}{\text{}} \right\rceil$  to delete the snapshot.

### **To rollback previous version of a file using a snapshot**

Snapshots can only be used to reinstate (rollback) a previous version of a file.

To rollback a file from a snapshot:

- 1 From the menu bar, select **Storage Browse:**
- 2 Click the snapshot directory. Click on the required version of the snapshot, then navigate the directory tree to the required file and click on it (the background will highlight green to indicate selection):

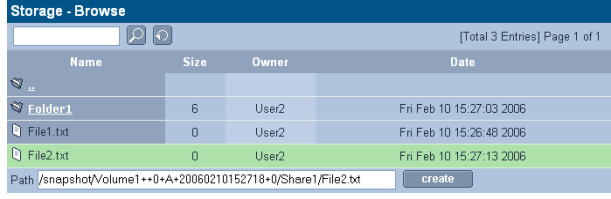

3 Click rollback

A warning will be displayed, click  $\Box$   $\Box$   $\Box$   $\Box$  to confirm the file rollback. A message will indicate when the file rollback has completed.

# <span id="page-64-0"></span>**Replication Sources**

A replication is a copy of the contents of a folder, it's sub-folders and files which must be located on another system.

A replication Source is the system the replicated data originates from.

The Data Protection - Replication Sources page lists all the replications made or scheduled by the system.

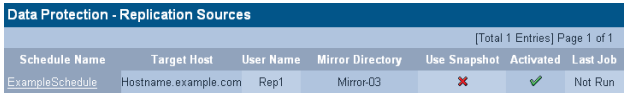

**Adding a replication source**

To add a replication source:

From the menu bar, select Data Protection - Replication

**Source.** Click  $\begin{bmatrix} 1 & 2 \end{bmatrix}$  add  $\begin{bmatrix} 1 & 1 \end{bmatrix}$  . The **Data Protection - Replication** Source - Add page opens:

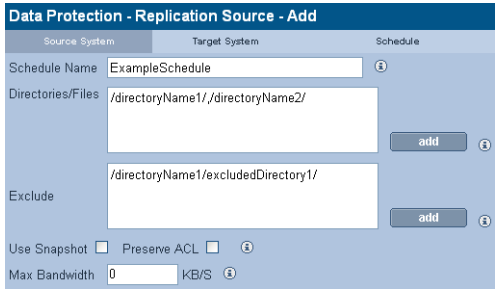

- 2 From this page, enter:
	- Schedule Name
	- **Directories/Files** Click  $\begin{bmatrix} 1 & 0 & 0 \\ 0 & 0 & 0 \end{bmatrix}$  to browse for files or folders to include in the Replication
	- **Exclude** Click  $\begin{array}{c} \hline \hline \end{array}$  add to browse for files or folders to exclude from the Replication
	- Use Snapshot Select to replicate a snapshot. When this option is selected, a snapshot is taken and is replicated to the target system. This can be used to ensure that no

further changes are made (i.e. the Replication is in a known state) to the Replication during the replication process.

- **Preserve ACL** Select to preserve the ACLs of the data being replicated
- Max Bandwidth You can specify the maximum network bandwidth the Replication may use.
- $3$  Click  $next>>$
- 4 The Target System tab will open.

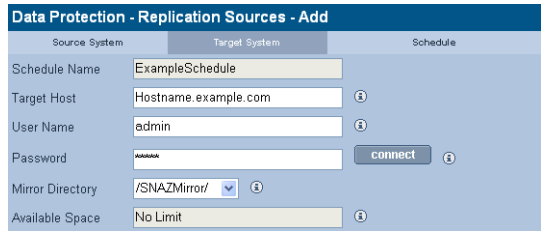

From this page, enter:

- Target Host The IP address or hostname of the replication target system, this system must have a previously configured replication target defined
- User Name and Password The user name and password of the User who has replication privileges on the target system.

### $Click$   $\boxed{\text{connect}}$  , then enter:

• Mirror Directory - A mirror directory is selected from the drop-down list. This information and the **Available Space** is derived from the connection to the replication target system.

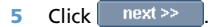

### 6 The **Schedule** tab will open.

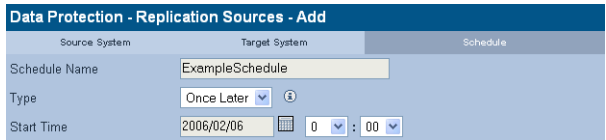

From this page, enter:

- Type Select Once Later, Weekly or Monthly from the drop-down list. The field(s) below will change to the appropriate type of schedule
- 7 Enter the required information and click  $\boxed{\phantom{a}$  finish  $\phantom{\ddots}$  to finish.

### **Recovering a replication source**

To recover from a failure using a replication target's copy of system data:

1 From the menu bar, select Data Protection - Replication Source.

Click **FIGURE . The Data Protection - Replication** Sources - Recover page opens:

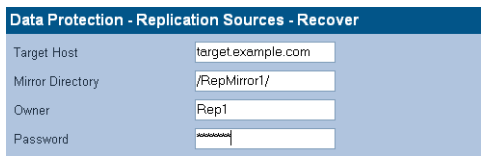

### 2 Enter:

- Target Host The hostname or IP address of the Replication target system
- Mirror Directory The directory on the target system that the Replication was written to
- Owner The user name of the Replication source owner
- Password The Replication source owner's password.
- $\overline{\mathbf{3}}$  Click  $\overline{\mathbf{1}}$  recover . A warning message is displayed, click

 $\Box$  recover  $\Box$  to confirm. A message will indicate when the recovery is completed.

# <span id="page-68-0"></span>**Replication Targets**

A replication is a copy of the contents of a folder, it's sub-folders and files which must be located on another system.

A replication Target is the system the replicated data is being written to.

The Data Protection - Replication Targets page lists all the replications made or scheduled by the system.

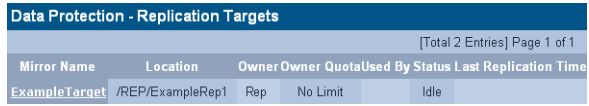

**Adding a replication target**

To add a replication target:

1 From the menu bar, select Data Protection - Replication

Source. Click on **add** . The Data Protection -Replication Source - Add page opens:

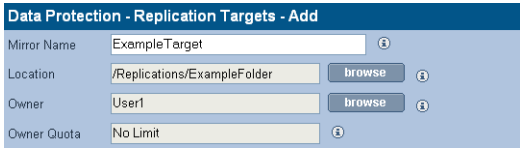

From this page, enter:

- **Mirror Name** Enter a name for the replication target
- **Location** Click **browse** to browse for a location of the replication target
- **Owner** Click  $\begin{array}{c} \hline \text{trowse} \\ \hline \end{array}$  to select a replication Owner. This user must have replication privileges assigned to them. The **Owner Quota** field will also be derived from the Owner's privileges.

2  $Click \begin{array}{|c|c|} \hline \hline \hline \hline \hline \end{array}$ 

# <span id="page-69-0"></span>**Configuration Backup**

The Data Protection - Configuration Backup page allows you to create a bundle containing the configuration files from the SNAZ.

To create a Configuration Backup bundle:

1 From the menu bar, select Data Protection - Configuration Backup.

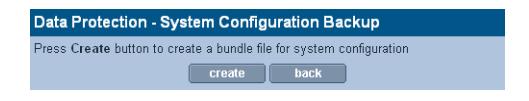

2 Click **create** . The configuration bundle will be created and a download link displayed:

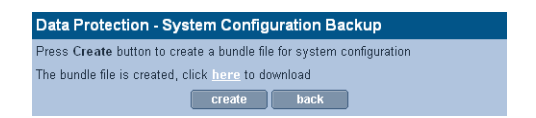

The configuration bundle can now be saved to another system.

**Restoring the configuration backup**

To restore the configuration backup:

- 1 From the menu bar, select **Shutdown**.
- 2 Select Reboot into Maintenance Mode.
- **3** When the SNAZ has rebooted, from the menu bar, select System - Recovery.
- 4 Select the Restore system configuration files from the backup file on the local drive radio button.

```
System - Recovery
```
- $\bigcirc$  Backup all system configuration files onto the local drive.
- $\odot$  Restore system configuration files from the backup file on the local drive.
- O Reset the system configuration to factory defaults.
- $\bigcirc$  Reinstall the system software.

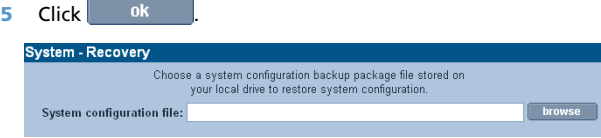

6 Click  $\sqrt{\frac{b \cdot b \cdot b \cdot (b \cdot c)}{c}}$ . Select the location of the configuration backup file and click **Open**.

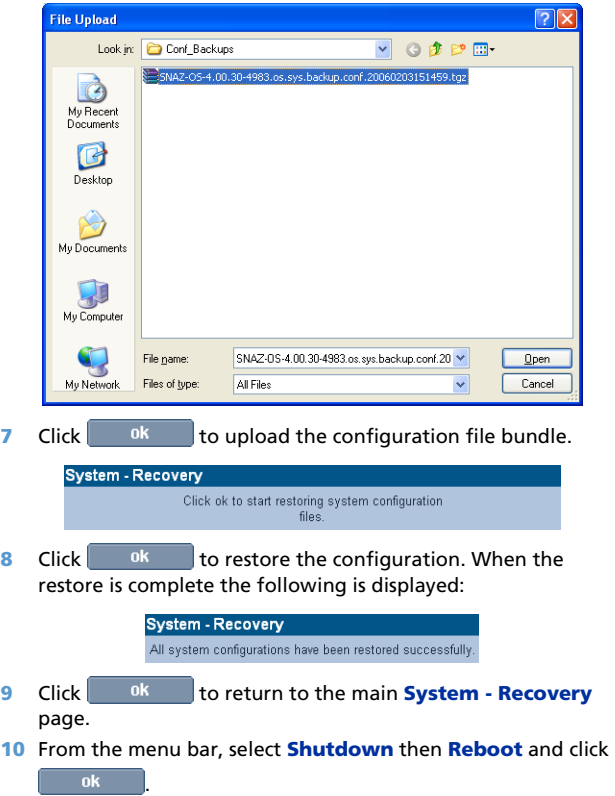

# <span id="page-71-0"></span>**Data Backup**

The **Data Protection - Data Backup** page lists information required to configure the BakBone NetVault backup software, as follows:

### **Definitions**

The SNAZ has both a NetVault Server and Client running on it:

- NetVault Server controls the backup process
- **NetVault Client** accesses the data which is to be backed up.

A separate PC is used to run the **NetVault GUI**, which is used to administer the backup process.

Note: *The NetVault GUI must be installed as a Server.*

### **Licensing**

A full BakBone NetVault License Key must be entered for ongoing operation of the backup utility.

The License Key will be emailed to you following registration via the [Plasmon Warranty Registration website.](http://plasmon.net/softmaint.nsf) For further information refer to *Backup* [on page](#page-27-0) *22*.

### **Backup Devices**

Backup devices should be attached via the supplied U320 HD68 SCSI interface on the rear of the SNAZ unit.

Note: *SCSI termination of the backup device(s) may be necessary. Refer to the backup device manufacturer's documentation for further details.*

Confirmation that the backup device(s), either as a stand alone tape drive or an Autoloader comprising the Autoloader itself and a number of drives, have been recognised by the system may found via the Diagnostics - Storage Devices page.

For a list of compatible tape devices, see:

• [BakBone NetVault Supported Platforms](http://www.bakbone.com/support/product_documentation/)
### **Configuration**

- NetVault Server
	- Machine Name To allow the distinction between different devices within a NetVault environment, each SNAZ will have a unique Machine Name. This can be found on the System - Services - Backup (Configuration) page.
	- Password A Password may be configured to restrict client access. This will need to be noted for the NetVault Client installation.
	- **Services** The backup service must be running (Started) in order for NetVault to communicate with the backup device. The status of the service may be found on the System - Services page.

#### • NetVault GUI

- **Domain Setup** NetVault is designed to work in an environment in which one machine is configured as a NetVault Server and various other machines throughout the network act as NetVault Clients assigned to it. A single NetVault Server and its NetVault Clients make up a NetVault Domain. Full Domain configuration details may be found in Chapter 12 of the NetVault Administrator's [Guide](http://bakbone.com/docs/NetVault7_Administrators_Guide.pdf).
- **Data** Data stored on the SNAZ may be found in the 'exports' folder. Folders directly under the exports folder will be named by storage volume. In addition the default location for the storage of snapshots may be found within the exports folder, in a folder named 'snapshot'.

Note: *From the NetVault Client this will appear as: Machine Name\File System\exports*

#### **NetVault Links**

Click the hyperlink below to view (requires internet connection):

- **[NetVault Product Support](http://www.bakbone.com/support/)**
- [NetVault Support Knowledge Base](http://www.bakbone.com/support/knowledge_base/)
- [NetVault Getting Started Guide](http://www.bakbone.com/docs/NetVault7_Getting_Started.pdf)
- [NetVault Administrator's Guide](http://bakbone.com/docs/NetVault7_Administrators_Guide.pdf)
- **[NetVault Product Licensing](http://www.bakbone.com/support/product_licensing/)**

# **Diagnostics menu**

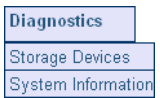

The Diagnostics menu allows you to access:

- *[Storage Devices](#page-73-0)*
- *[System Information](#page-78-0)* see *[page 68](#page-73-0)*

## <span id="page-73-0"></span>**Storage Devices**

The **Diagnostics - Storage Devices** page shows the internal and external devices attached to the SNAZ and their status.

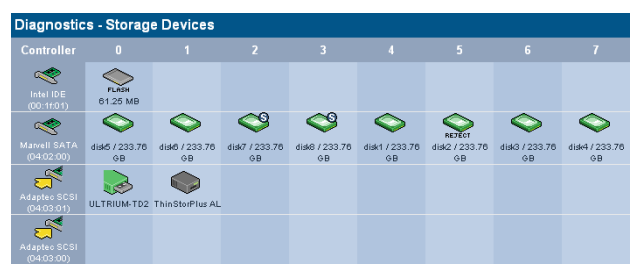

Hovering the mouse pointer over a device will display a Tool Tip for that device giving further information, an example of which is shown below:

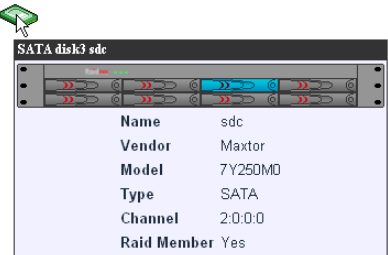

#### **Disk status icons**

- Disks which are marked with an  $\Box$  are system disks. This means they are used to store the system partition, which contains the configuration files of the SNAZ OS. They can still be used as part of any RAID(s)
- Disks which are marked with an  $\Box$  have been detected by the system as being in a prefail state. This means that certain types of errors have been found on them and they are likely to become faulty as a result. The system uses Self-Monitoring Analysis And Reporting Technology (SMART) parameters to track these errors
- Disks which are marked with have **FHRE** been assigned as hot spare disks. These are used should one of the other disks fail
- Disks which are marked with HO RAID are not currently members of a RAID
- Disks which are marked with have RETECT been rejected by the RAID they were a member of
- Disks which are marked with RESYNC are currently being resynchronised. The system, at all times, has to ensure that all mirrored RAID disks contain exactly the same data. If a difference is found, resynchronisation is performed to bring all the RAID disks back to identical mirrors of one another.

#### *Table 2-4 Disk status icons*

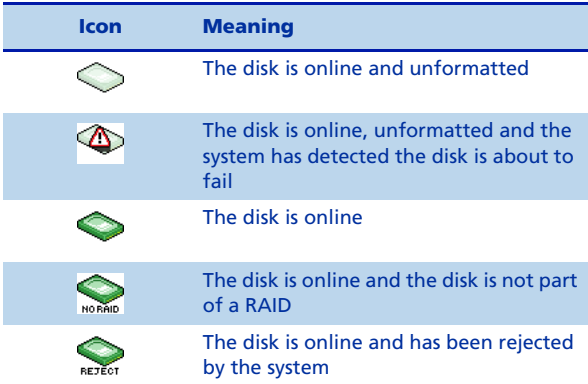

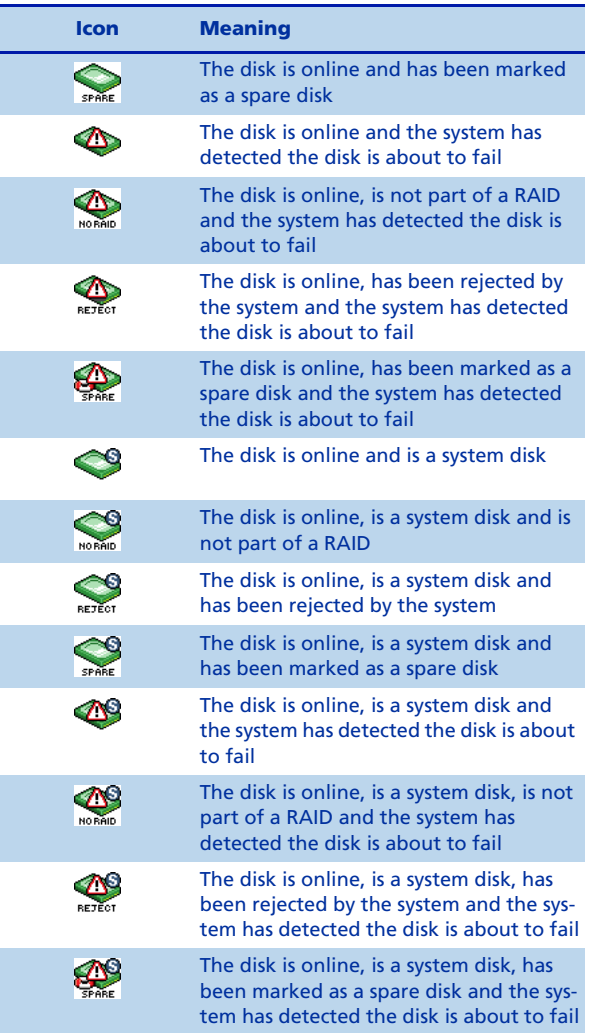

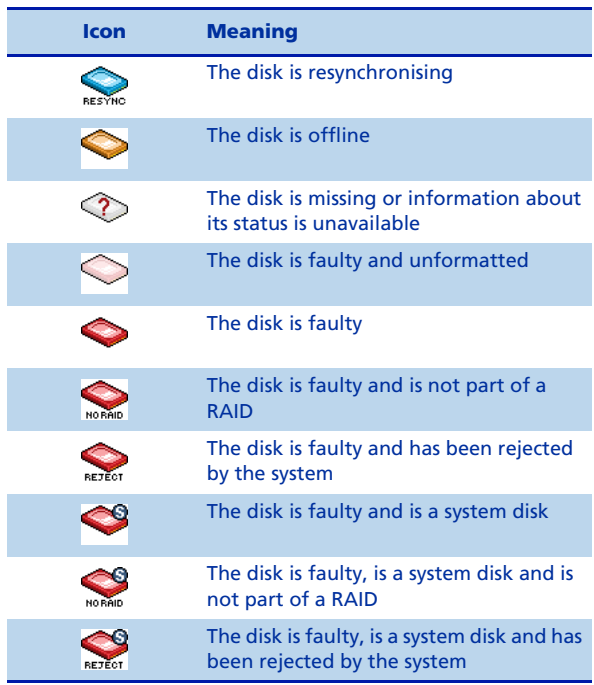

### **Tape drive status icons**

If a tape drive is attached, for backup purposes, its status is displayed as follows: *Table 2-5 Tape drive status icons*

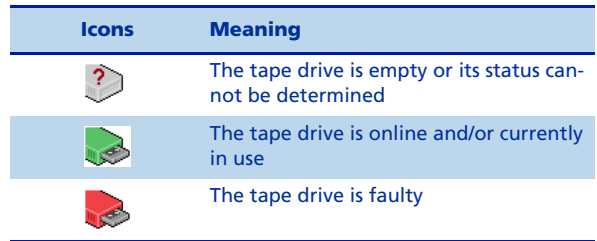

### **Miscellaneous icons** *Table 2-6 Miscellaneous icons*

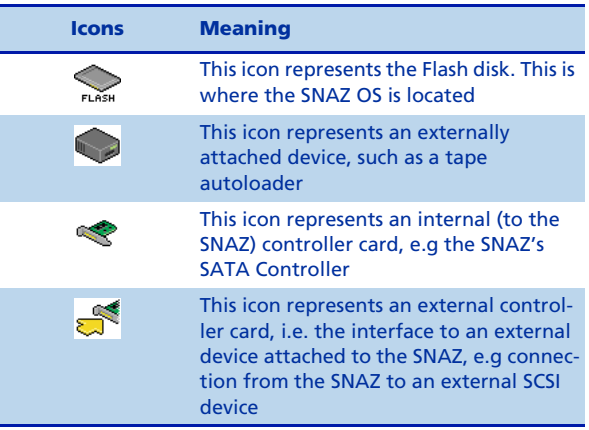

## <span id="page-78-0"></span>**System Information**

The **Diagnostics - System Information** page allows you to view the following information:

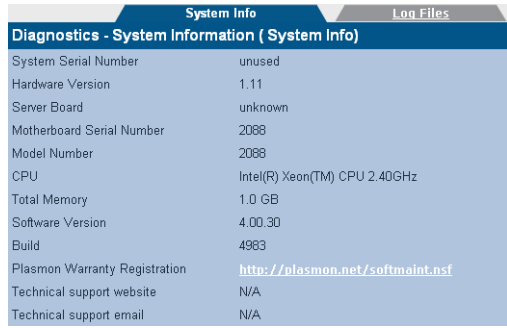

#### **System Info**

- **System Serial Number The SNAZ's serial number**
- Hardware Version The current hardware version
- **Server Board** Server board information
- Motherboard Serial Number The SNAZ's motherboard serial number
- Model Number The model number details the product configuration of the SNAZ, describing information such as the enclosure type, the memory capacity, the type of controller fitted and many others
- CPU Processor information
- Total Memory The amount of memory (RAM) on the system
- System ID The unique serial number of this unit
- Software Version The currently installed software version
- Build The currently installed software version's build
- Plasmon warranty registration Hyperlink to the Plasmon warranty registration web page (requires an external internet connection)
- **Technical Support Website Hyperlink**
- **Technical Support Email Hyperlink.**

#### **Log Files**

• Create Log Files Bundle of - Log file bundles are used by Technical Support to diagnose failures on your SNAZ. You can specify a time period, using the drop down list, to create a log file bundle of.

# **Shutdown menu**

Shutdown

The **Shutdown** page allows you to:

- Shutdown
- Reboot
- Reboot into Maintenance Mode Maintenance Mode is normally only used by Service personnel.

To shutdown or reboot the SNAZ:

1 From the menu bar, select **Shutdown**. the Shutdown page opens:

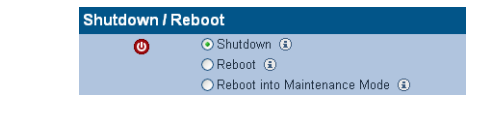

2 Select the appropriate radio button.

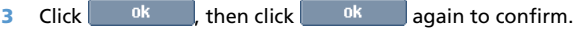

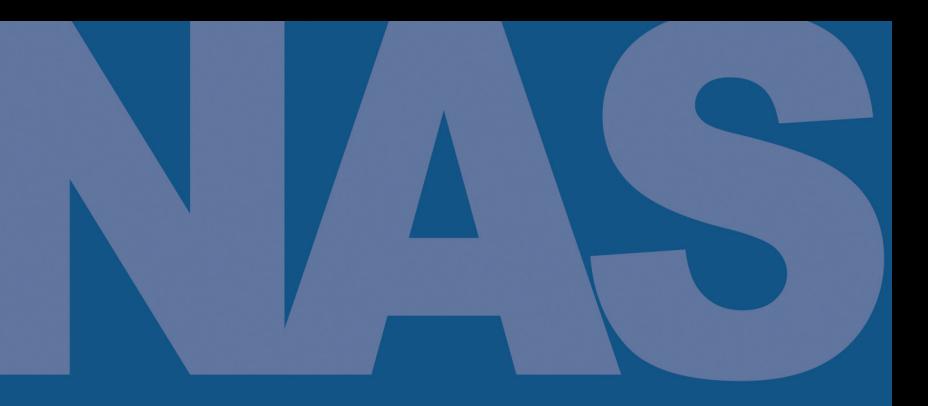

# **Worldwide Technical Support**

www.plasmontech.com Tel: +44 (0)1763 262963 Email: support@plasmon.co.uk

# **Plasmon Sales and Marketing**

## **Plasmon Data Limited** Whiting Way, Melbourn Hertfordshire SG8 6EN Tel: +44 (0)1763 262963 Fax: +44 (0)1763 264444 Email: sales@plasmon.co.uk

97707987 Rev A

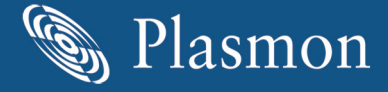

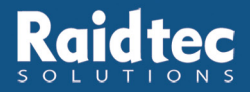